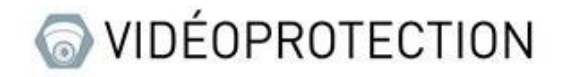

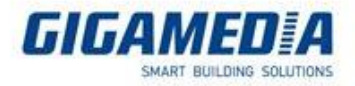

# **GIGAMEDIA**

# Vérification de l'état réseau sur un enregistreur GIGAMEDIA

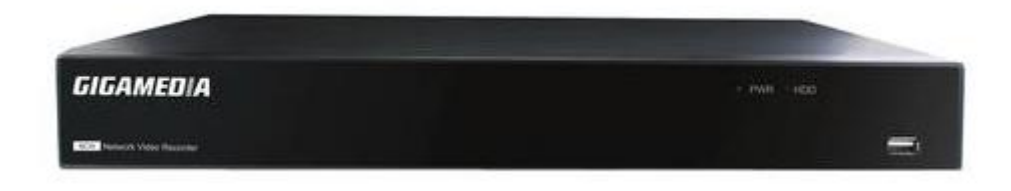

De manière générale, les problèmes de réseaux sur les appareils sont liés à l'adressage IP.

### Vous avez deux moyens de régler ce problème :

- Soit en entrant une adresse IP statique (veuillez cependant à ne pas avoir deux adresses identiques et que l'adresse soit sur le bon réseau)

- Soit en activant le mode DHCP (qui mettra l'adresse IP automatiquement).

## Depuis l'interface de l'enregistreur

Pour vérifier le bon fonctionnement du réseau depuis l'écran branché à l'enregistreur, il vous faut regarder le logo en forme de petit ordinateur en bas à droite de l'écran. Ce logo vous affiche si l'appareil est connecté ou non.

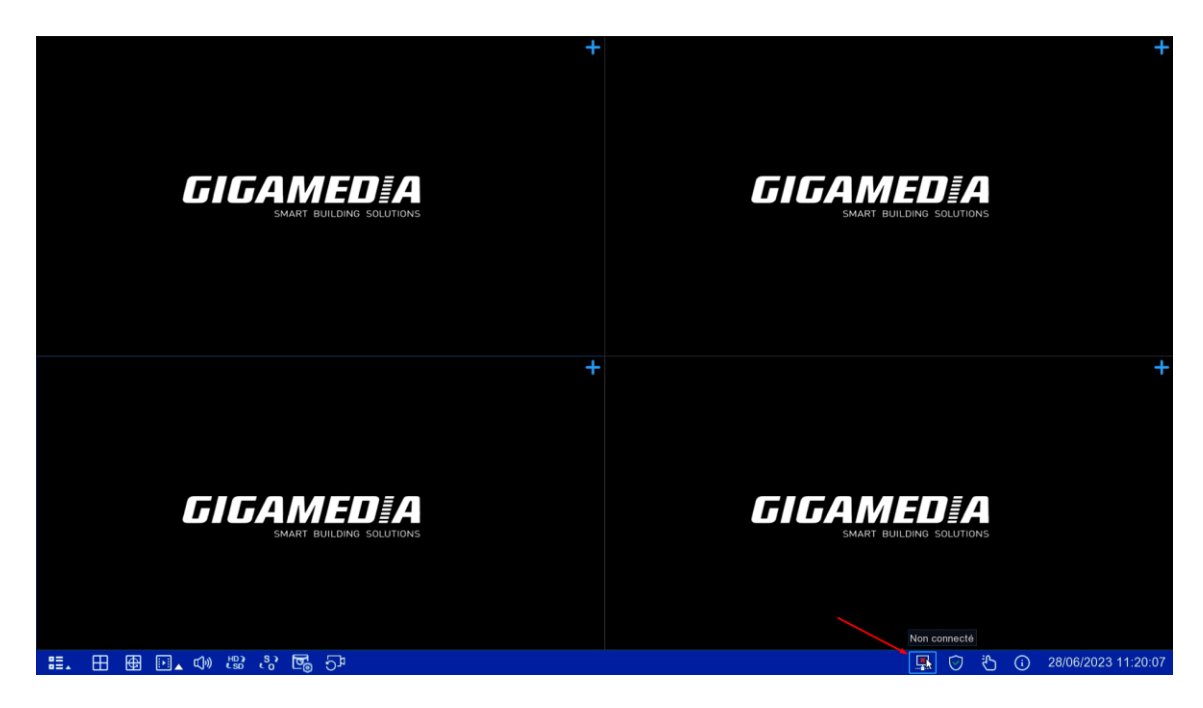

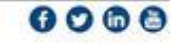

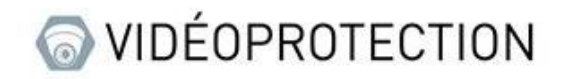

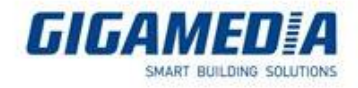

 $0000$ 

### Vous avez trois logos :

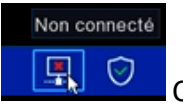

Celui-ci indique qu'il ne détecte pas de réseau

Connexion échouée 凰 ⊙ Ö

Celui-ci indique qu'il détecte un réseau, mais n'arrive pas à se connecter à internet

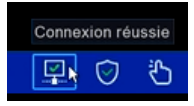

Cette icone indique que l'appareil est conné au réseau avec accès à internet

Une fois que vous avez vérifié que votre connexion ne fonctionne pas, vous devez aller dans le menu "Configurer", puis dans "Réseau" et vous assurer que le DHCP est bien activé ou que la configuration IP est correcte.

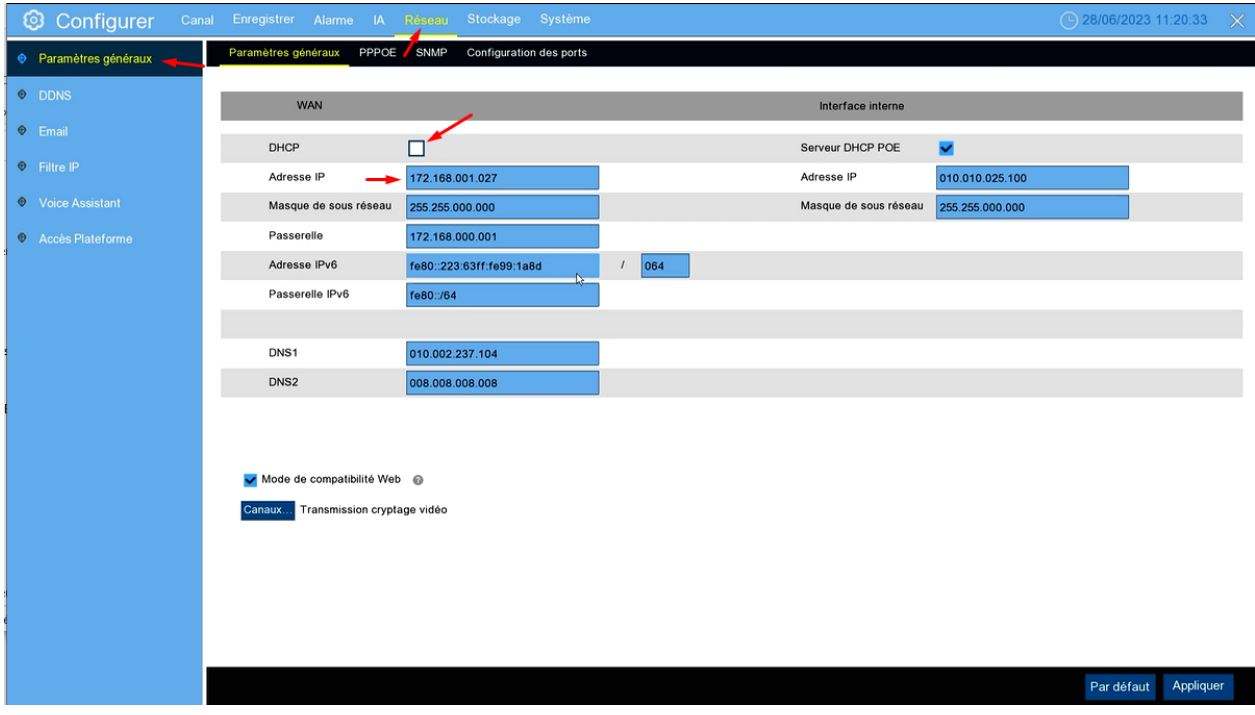

Si cela ne fonctionne pas après l'activation du DHCP, veuillez vérifier le branchement de votre appareil. Sinon, veuillez désactiver le DHCP et entrer une adresse IP fixe pour votre appareil. Assurez-vous au préalable des adresses IP distribuées sur votre réseau.

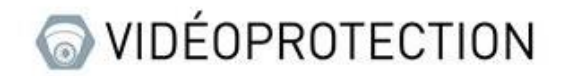

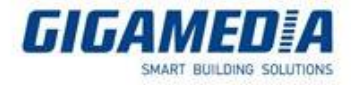

## Depuis l'interface web

Via cette interface, vous pouvez modifier l'adresse IP en choisissant entre l'option automatique/DHCP ou l'option statique.

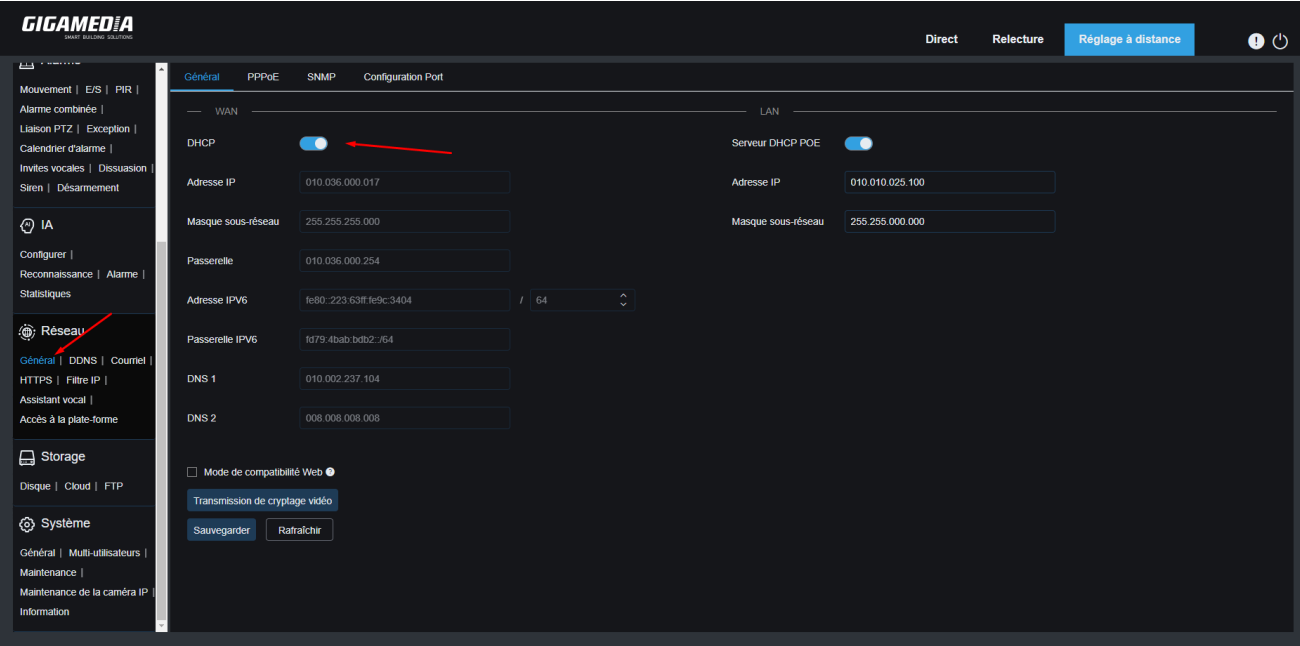

Vous pouvez également vérifier l'état de votre réseau dans la section "Système" et "Informations". Vous verrez alors l'indication "Connecté" si votre appareil est correctement connecté à Internet, sinon il affichera "Échec de connexion".

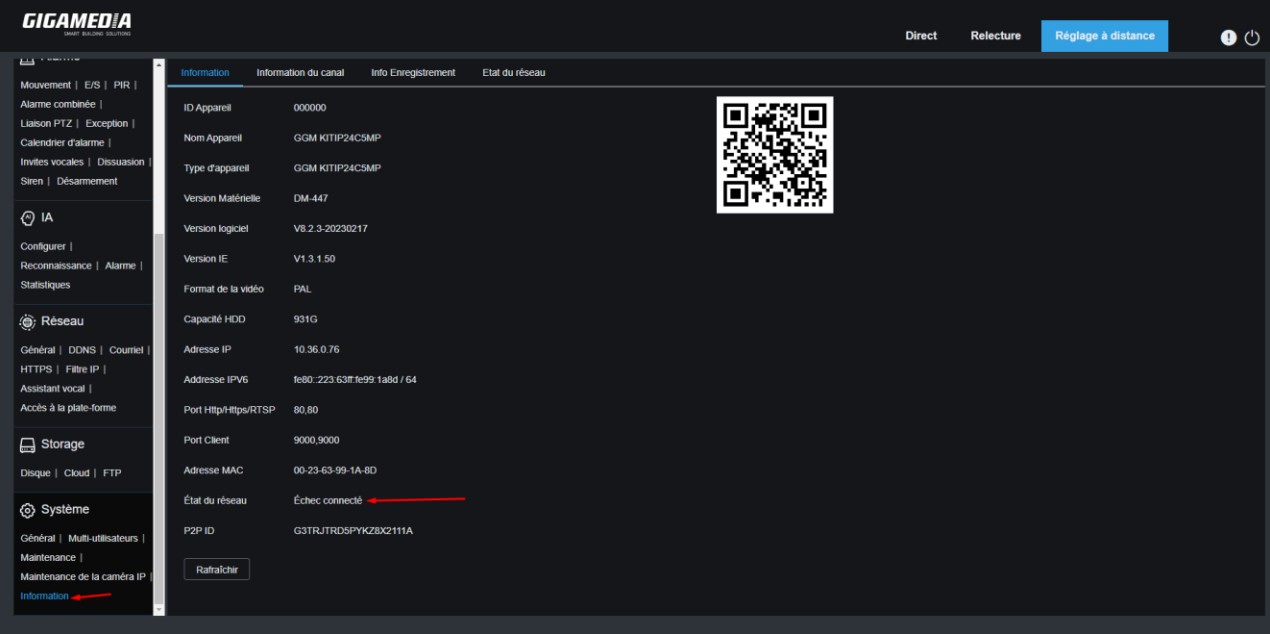

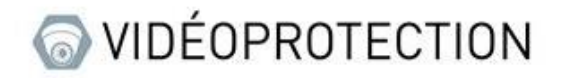

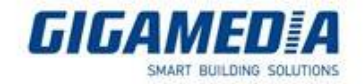

## Depuis une interface à distance

De manière générale, cette interface fonctionne lors de la prise en main à distance, ce qui signifie qu'elle est accessible depuis un réseau extérieur. Cependant, il peut arriver que l'interface ne fonctionne que dans un réseau local. Dans ce cas, vous devez vérifier l'adressage IP pour vous assurer qu'il est configuré correctement.

## 1. GGM VIEW

Pour accéder aux paramètres réseaux, vous devez accéder aux réglages à distance, sélectionner votre appareil, puis aller dans la section "Réseau". À partir de là, vous pouvez activer ou désactiver le DHCP et modifier l'adresse IP selon vos besoins.

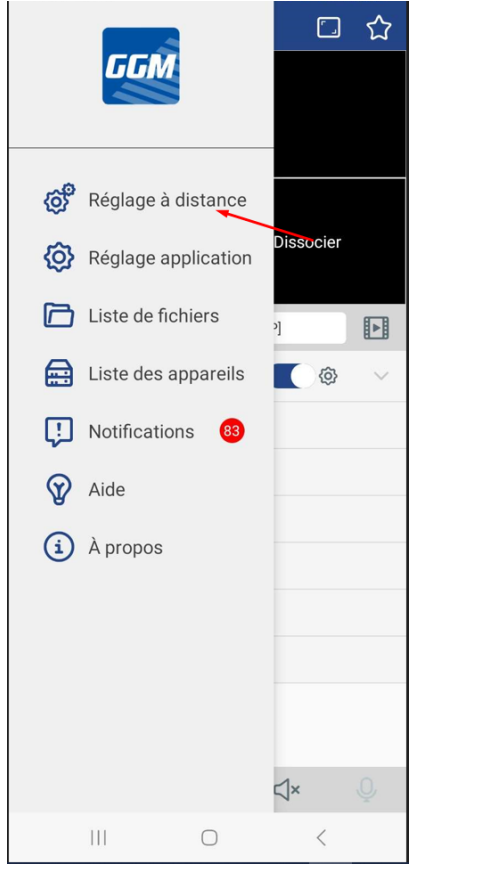

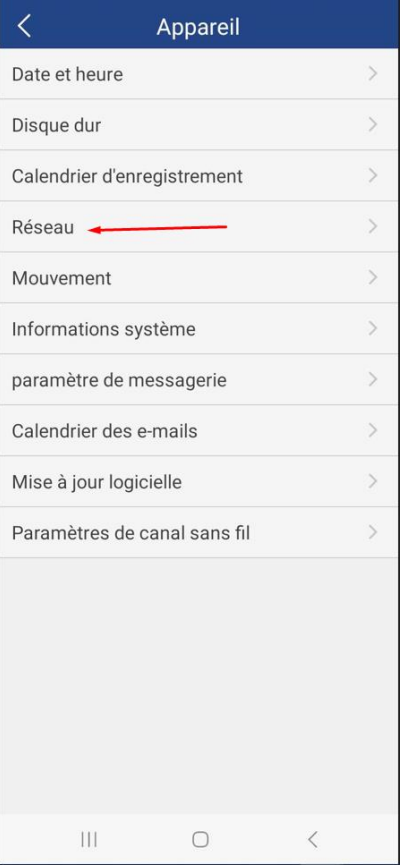

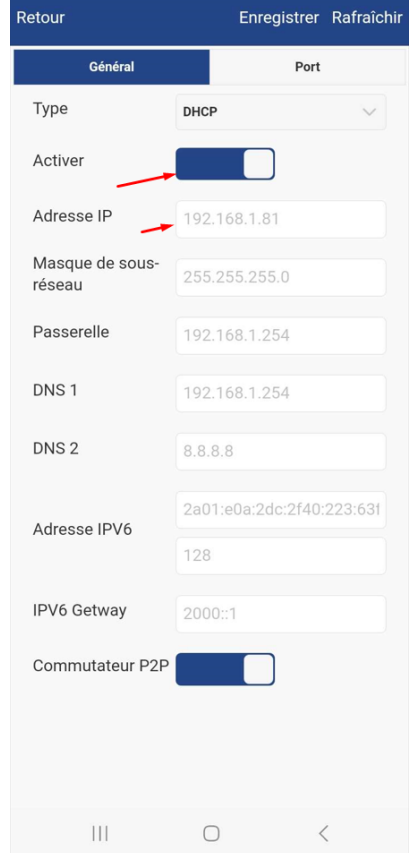

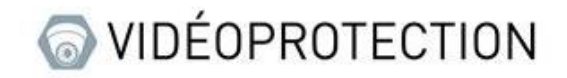

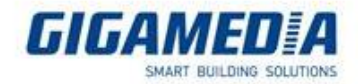

 $+ +$ 

### 2. Surveillance client

Pour accéder aux options, vous devez cliquer sur le logo représentant une clé à molette.

#### $\frac{1}{2}$ ggm(16)

Ensuite, vous pouvez accéder aux paramètres réseau pour modifier le type d'adresse IP, que ce soit en choisissant DHCP (automatique) ou statique. Vous pourrez ainsi modifier l'adresse IP selon vos besoins.

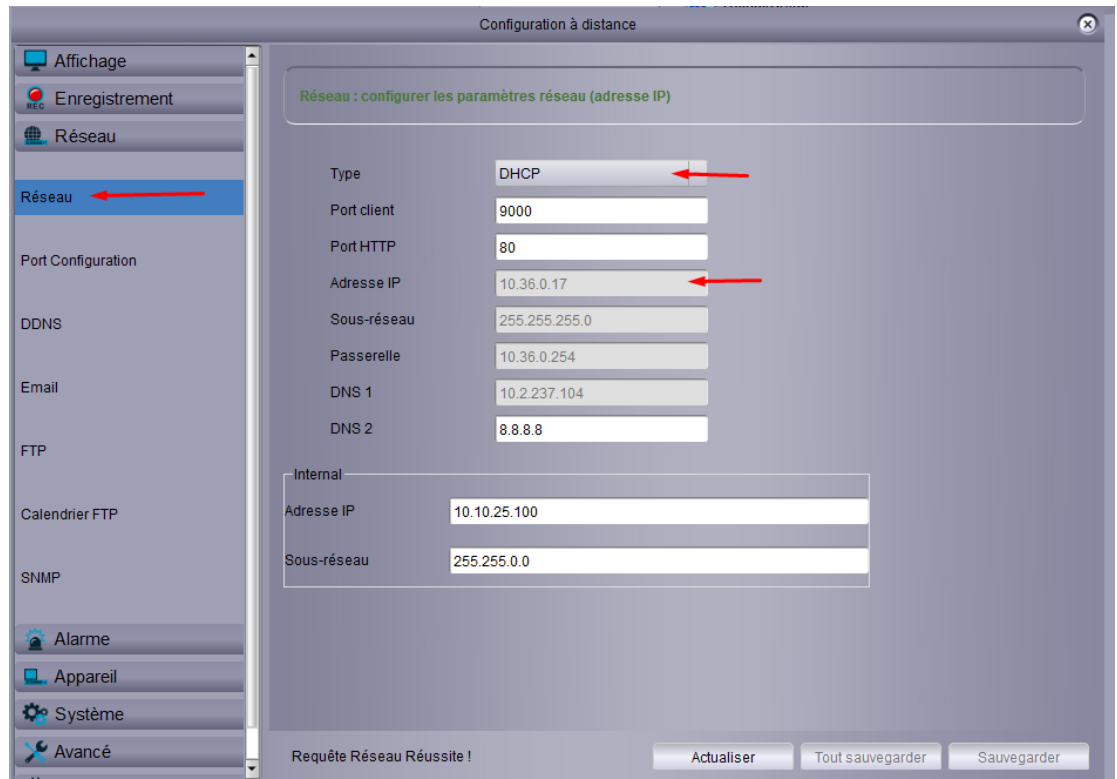

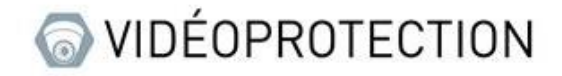

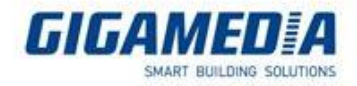

#### 3. VMS PRO

(Si vous utilisez le port 80 pour accéder à l'interface de configuration, vous pouvez paramétrer les options en utilisant l'interface web.)

Pour accéder à la configuration, vous devez cliquer sur le symbole en forme d'écrou (ou d'engrenage)

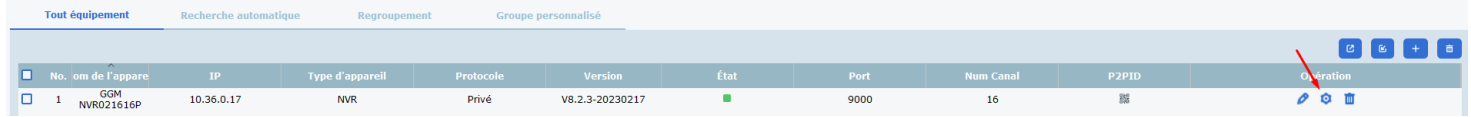

Ensuite, dans les paramètres réseau, vous pourrez choisir d'activer ou de désactiver le DHCP selon vos besoins. Vous aurez également la possibilité de choisir l'adresse IP en fonction de votre configuration.

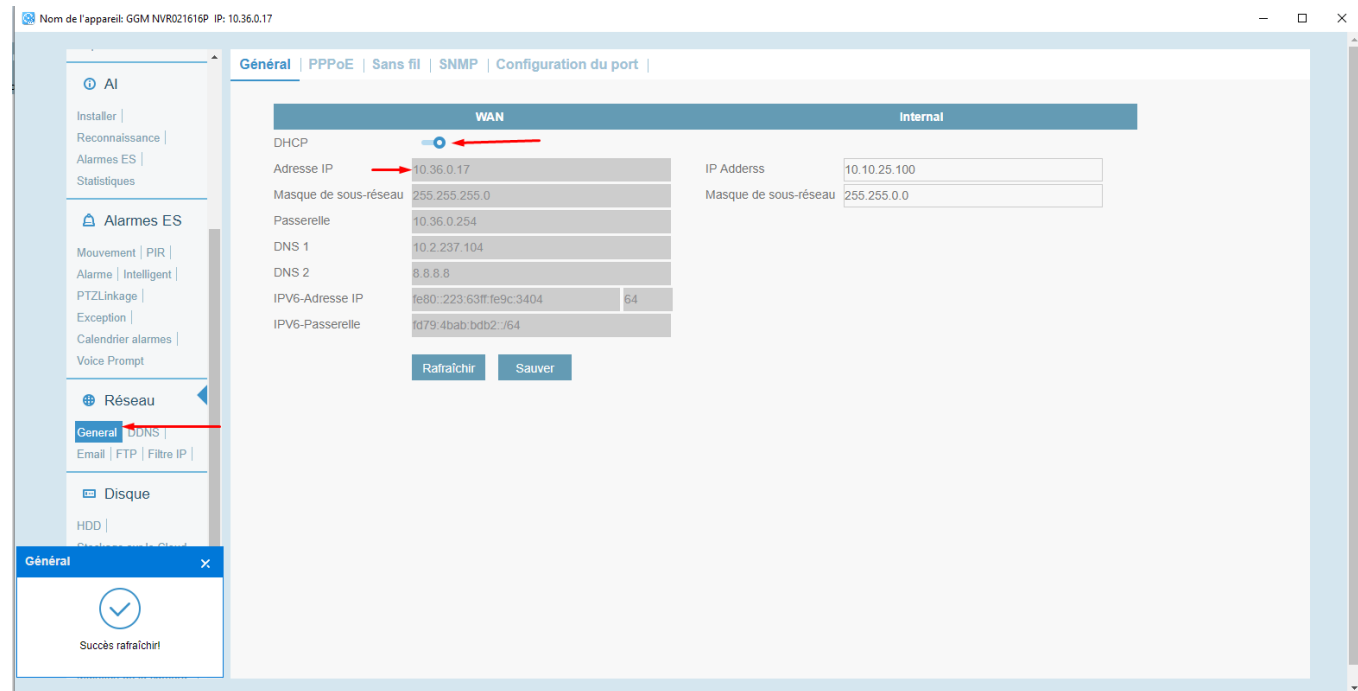

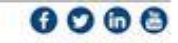